## **Using Poll Everywhere**

Instant Audience Feedback – Synchronous Activities

Polling allows us to gather data about our students. Are they listening? What are their opinions? What preconceived ideas might they have on a subject? What trends can we glean about their lives? How can this help improve our teaching?

Using Poll Everywhere provides instant student feedback through text messaging, or SMS (Simple Messaging Service), Tweeting, or a computer. Why not encourage students to use their phones as learning tools?

Poll Everywhere is free to use for an audience up to 30 people, but if you sign up as an educator, your audience increases to up to 40. After that there are monthly fees. Signing up for your free account also enables you to save the polls that you create: <a href="http://www.polleverywhere.com/">http://www.polleverywhere.com/</a>

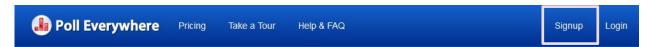

Click on the other links on the home page – **Try voting on a multiple choice poll** and **Text an openended question poll** – to try it out! Then Watch the demo video!

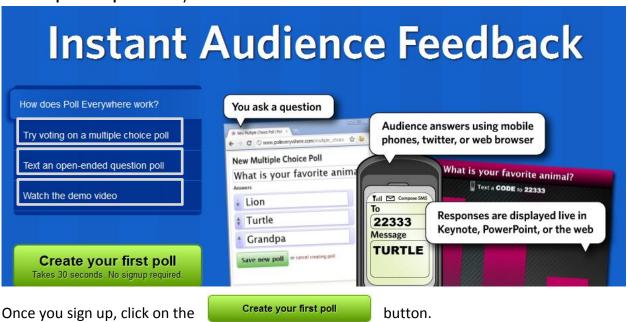

Type in either a multiple choice question or, what they call, a free text question. After you type the question for a multiple choice, add the answers right after it with commas in between. Poll Everywhere knows that it is a multiple choice and sets it up for you.

Your poll will be created immediately. Once it opens, you will have lots of editing choices on the right side of your screen as pictured to the right. Explore each of these different options.

You can also edit the appearance of your poll. When you have selected one of your polls and roll over it with your mouse, a "Visual Settings" icon appears as pictured below. When you click on it you will see where you can change your Appearance under Theme or change your title text and background colors under Title.

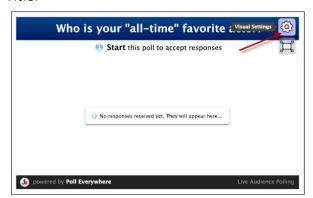

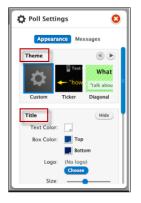

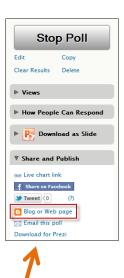

To embed your Poll Everywhere Poll into a **D2L** Content window. Click on the "Share and Publish" link and then the "Blog or Web page" link, as pictured above to get the embed code for D2L. Copy it.

## **Embedding Your Poll Everywhere into D2L**

Choose a News Item, or create Content. Then click on the Insert Stuff icon as pictured below:

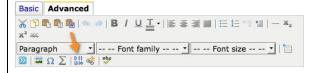

Then click on Enter Embed Code and paste the copied code as pictured below. Then just continue as usually when creating D2L content.

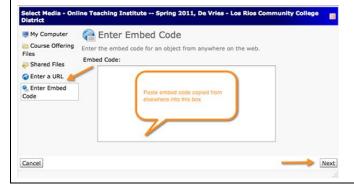